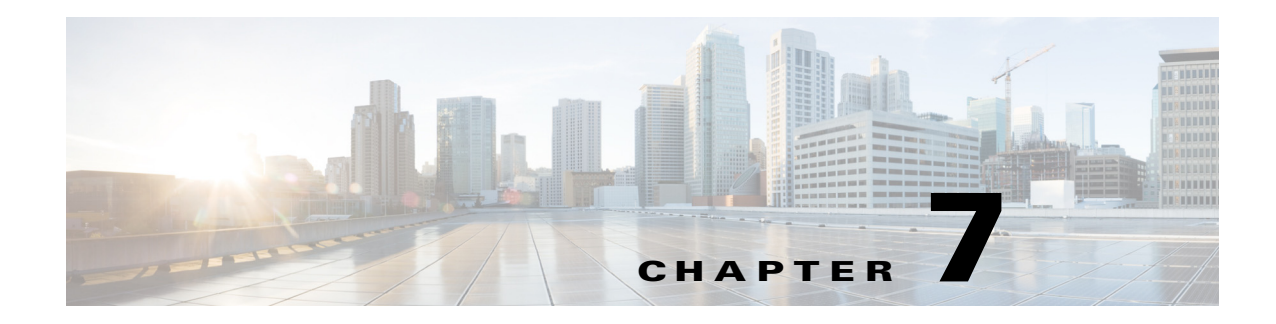

# **Creating a File Dependency**

## **Overview**

Job dependencies mean that jobs depend on the status (such as **Completed Normally**) of other jobs to run. Using file dependencies, you can have jobs depend on the availability and status of files as a condition of execution. File dependencies are set up using the **File Dependency** dialog which is accessible when you create or edit a job definition.

In this chapter, we will create a job (**EDI\_Download**) that is dependent on the existence of the *EDI\_File.txt* file.

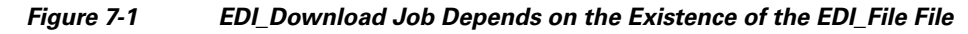

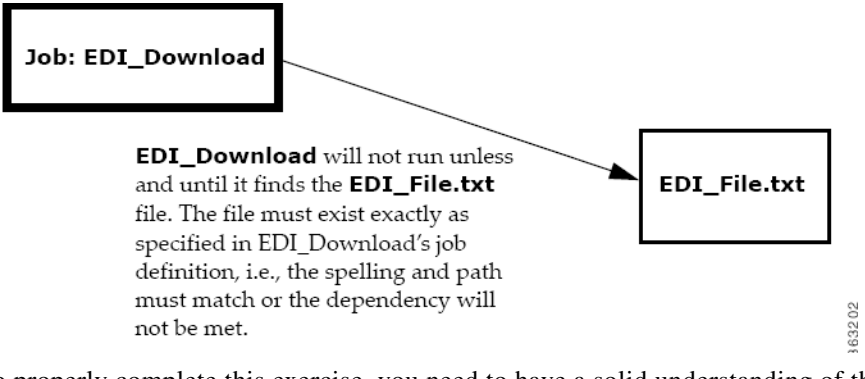

To properly complete this exercise, you need to have a solid understanding of the following concepts:

- **•** How to add and create a new job definition
- **•** How to navigate to and between the **Jobs** pane and the **Job Activity** pane

This chapter describes how to:

- **•** Create a job with a file dependency
- **•** Create a file to satisfy the dependency

Note To complete the exercises in this tutorial, you need to:

- **•** Install Enteprise Scheduler in the default directory Scheduler (or the examples in this tutorial will not work properly)
- **•** Select the **Super User** option in your User definition
- **•** Configure a default agent

Г

**•** Create and have available the work day calendar

### **Creating a Job with a File Dependency**

To create a job with a File dependency:

- **1.** From the **Navigator** pane, select **Definitions>Jobs** to display the **Jobs** pane.
- **2.** Right-click in the **Jobs** pane of the console and select **Add Job** from the context menu, or click the **Add Job** button on the toolbar.

The **Job Definition** dialog displays.

- **3.** In the **Job Name** field, type **EDI\_Download**.
- **4.** On the **Program** tab, enter the full path to *Edi.bat* in the **Command** field.
- **5.** Click the **Schedule** tab and from the **Calendar Name** list select the **work day** calendar.
- **6.** Click the **Dependencies** tab.
- **7.** Display the **File Dependency** dialog by clicking the **Add** button and selecting **Add File Dependency**  field.
	- **a.** Enter **C:\Program Files\<Installation Directory>\Agent\Tutorial\Edi\_File.txt** in the **File Name** field**.** The full path to this file must be typed in because the file does not yet exist. We will create *Edi\_File.txt* later, in the section ["Creating a File to Satisfy the Dependency" on page 39.](#page-2-0)
	- **b.** The **Agent Name** field should already have a Windows agent listed–the agent you selected as your default agent at the beginning of this tutorial. If there is no agent listed or an agent other than the Windows agent is selected, then select your local Windows agent from the **Agent Name** list.
- **8.** Click **OK** to accept the default settings. Enteprise Scheduler's default is that the dependency is met after the file is created.
- **9.** Click the **Dependencies** tab.

The full path to *EDI\_File.txt* appears in the **Dependency Name** column. The **Type** of dependency is listed as **FILE** to indicate that it is a file dependency.

- **10.** Click **OK** to save the job definition for **EDI\_Download**.
- **11.** Click **OK** in the **Effective Date** dialog to add the job to the schedule.

#### **Viewing the Job in Production**

To view the job in production:

- **1.** Open the **Job Activity** pane.
- **2.** The **EDI\_Download** job first appears with a **Waiting on Dependencies** status. It goes through different stages and ends in a Scheduled status.

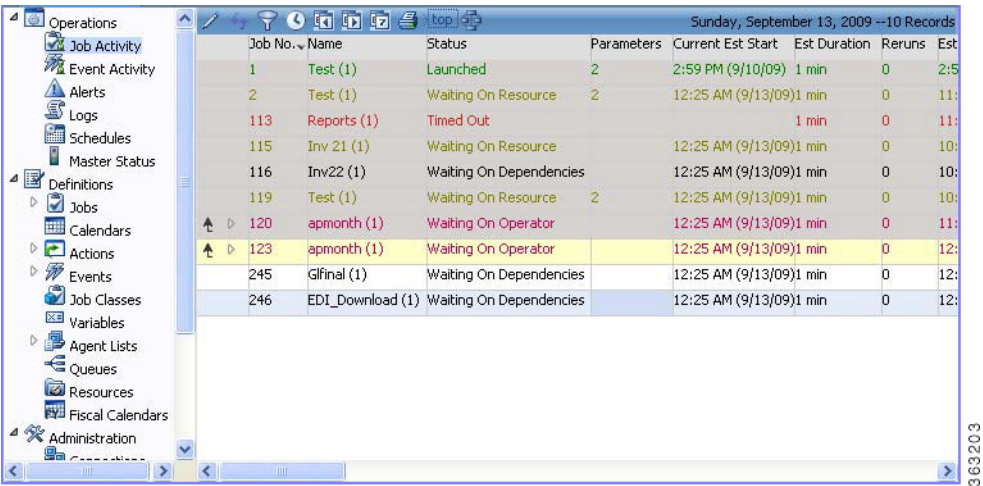

#### *Figure 7-2 EDI\_Download Job Scheduled to Run*

- **3.** Select the **EDI\_Download** job occurrence.
- **4.** Right-click the **EDI\_Download** job and select **Details** from the context menu to see its **Job Detail** dialog.
- **5.** Click the **Dependencies** tab to view the file dependency status.

The **Job Detail** dialog displays the file dependency for this job.

**6.** Click **OK** to close the dialog.

### <span id="page-2-0"></span>**Creating a File to Satisfy the Dependency**

In this example, the dependency only requires that the file exists and does not require any specific data. For this exercise, we just create an empty file since the job does not require any data from the file. Normally, however, this kind of dependency is set up because the job uses the data from the file's input.

To create a file to satisfy the dependency:

- **1.** Open a new document in a text editor or word processing program, such as Notepad or Microsoft Word.
- **2.** Save the file as *EDI\_File.txt* in the location that you specified when defining the file dependency (**C:\Program Files\<Installation Directory>\Agent\Tutorial EDI\_File.txt**), substituting the name of the directory where Scheduler is installed for **<Installation Directory>**. Some software will supply a file extension for you, such as *.txt* or *.doc*. For your file to satisfy the dependency, the name must match exactly. Saving as a plain text file helps ensure the correct file name.
- **3.** Double-check that the file exists, is correctly named and in the correct directory.

#### **Monitoring the Job in Production**

Open the **Job Activity** pane.

You can see that the file dependency for the **EDI\_Download** job is met and the job goes from a **Waiting on Dependencies** state into an **Active** state.

Congratulations! In this chapter, you have created a job with a file dependency, and fulfilled that dependency requirement by creating the file. By this time, you should also feel comfortable with moving between the **Job Activity** pane and **Jobs** pane, and with the basic procedure for adding a job.